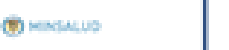

Invímo

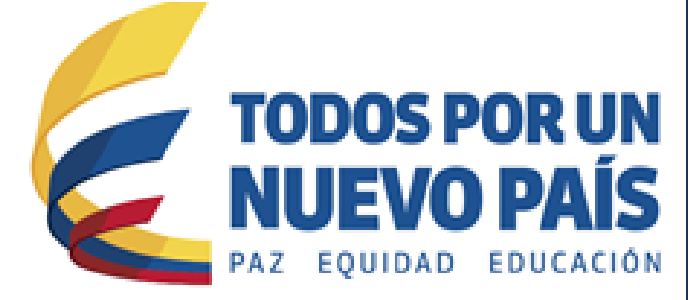

# **Reporte de eventos adversos asociados al uso de medicamentos**

**Grupo de Farmacovigilancia**

# **Reporte de eventos adversos asociados al uso de medicamentos**

El Programa Nacional de Farmacovigilancia tiene como objetivo principal realizar vigilancia a los medicamentos luego que estos están siendo comercializados para determinar la seguridad de los mismos. Dicho programa cuenta con diferentes actores los cuales van desde los pacientes o sus familiares, pasando por el médico tratante, las clínicas y hospitales, las secretarias de salud hasta los laboratorios farmacéuticos. La Farmacovigilancia es el pilar fundamental para que el país determine realmente el perfil de seguridad de los medicamentos que son comercializados, de esta forma se pueden detectar entre otras; reacciones adversas, posibles fallos terapéuticos y errores de medicación asociados al uso de medicamentos.

Adicionalmente se encarga de ampliar los procesos de detección, valoración, entendimiento y prevención de las reacciones adversas o cualquier otro problema asociado al uso de medicamentos, de forma tal que los factores predisponentes sean identificados a tiempo y las intervenciones que se lleven a cabo por parte de la agencia reguladora conduzcan al conocimiento real del perfil de seguridad de los medicamentos comercializados en nuestro país fomentando de esta forma el uso seguro de los mismos.

#### **Definiciones:**

**.** 

**Evento adverso – EA<sup>1</sup> :** Es cualquier suceso médico desafortunado que puede presentarse durante un tratamiento con un medicamento, pero no tiene necesariamente relación causal con el mismo.

**Reacción Adversa a Medicamento - RAM<sup>2</sup> :** Es una respuesta a un medicamento que es nociva y no intencionada, y que se produce con las dosis utilizadas normalmente en el hombre.

Falta de eficacia (fallo terapéutico, inefectividad terapéutica)<sup>3</sup>: Falla inesperada de un medicamento en producir el efecto previsto, como lo determinó previamente una investigación científica.

**Error de Medicación - EM<sup>4</sup> :** Todo incidente prevenible que pueda causar daño al paciente o dé lugar a una utilización inapropiada de los medicamentos y que sucede mientras el tratamiento farmacológico está bajo el control del profesional sanitario o del paciente.

<sup>1</sup> Resolución 1403 de 2007: Por la cual se determina el Modelo de Gestión del Servicio Farmacéutico, se adopta el Manual de Condiciones Esenciales y Procedimientos y se dictan otras disposiciones.

<sup>2</sup> Uppsala Monitoring Centre, VIGILANCIA DE LA SEGURIDAD de los MEDICAMENTOS, Guía para la instalación y puesta en funcionamiento de un Centro de Farmacovigilancia, 2001. Disponible en: http://who-umc.org/graphics/24751.pdf

<sup>&</sup>lt;sup>3</sup> Red Panamericana de Armonización de la Reglamentación Farmacéutica, Documento Técnico No. 5, Grupo de Trabajo en Farmacovigilancia, Buenas Prácticas de Farmacovigilancia para las Américas 2010. Disponible en[: http://apps.who.int/medicinedocs/documents/s18625es/s18625es.pdf](http://apps.who.int/medicinedocs/documents/s18625es/s18625es.pdf)

<sup>4</sup> Instituto para el uso seguro de los medicamentos. Lista de medicamentos de alto riesgo. ISMP-España. 2007. Disponible en: [http://www.ismpespana.org](http://www.ismpespana.org/)

## **1. Ingresar al sitio web del Invima:**

Ingrese al portal del Instituto Nacional de vigilancia de Medicamentos y Alimentos - INVIMA a través del siguiente enlac[e www.invima.gov.co.](http://www.invima.gov.co/)

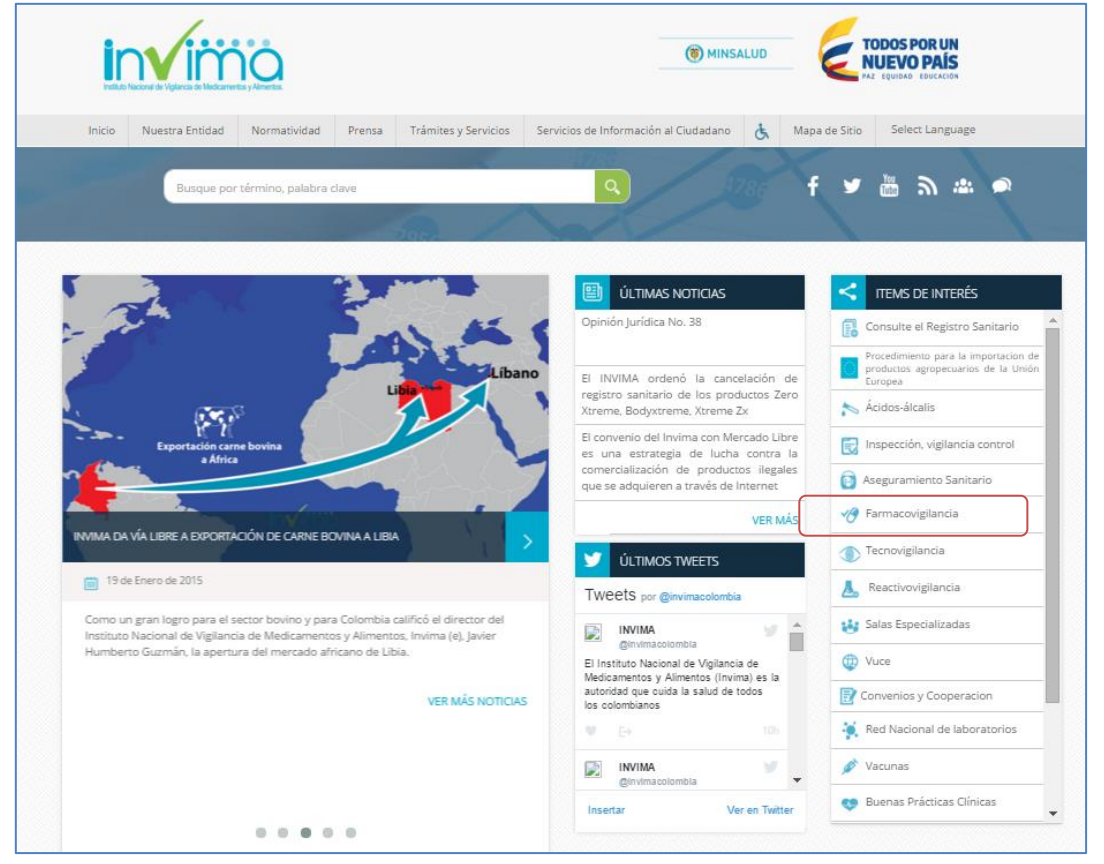

Figura 1. Página Web Invima acceso al Programa Farmacovigilancia

# **2. Ingresar al Reporte de Eventos Adversos a Medicamentos**

Ir Reporte de Eventos Adversos a Medicamentos, ingresando a la página Web del Invima y oprimiendo el icono de Farmacovigilancia en la parte derecha:

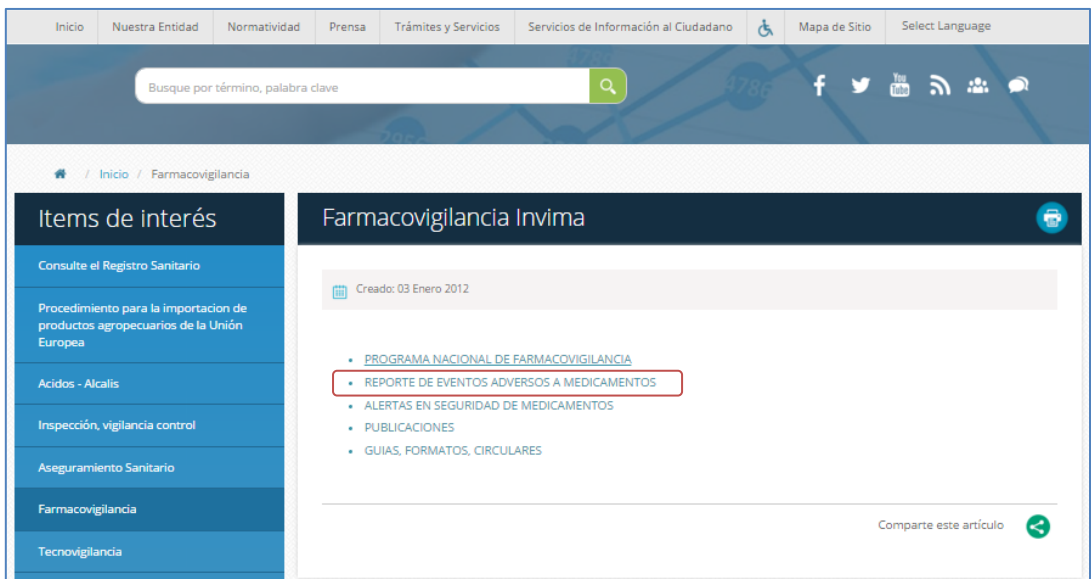

Figura 2. Desde la Web Entrada a Farmacovigilancia

# Oprima el icono: • REPORTE DE EVENTOS ADVERSOS A MEDICAMENTOS

## **3. Ingresar al Reporte en línea**

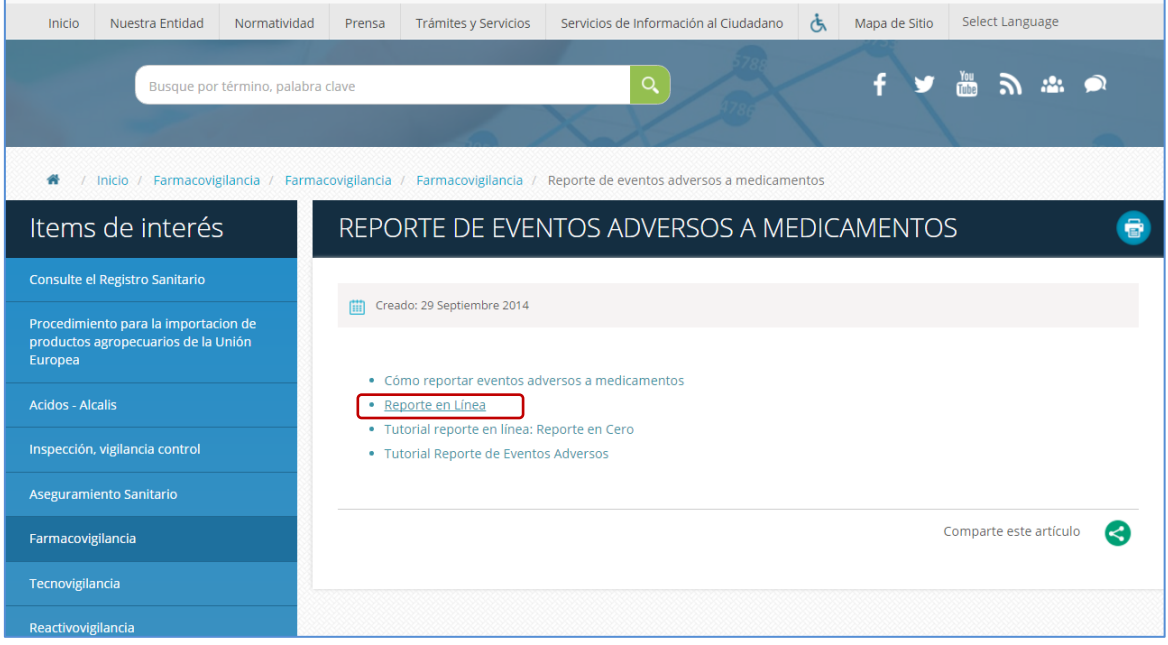

Figura 3. Ingreso al Reporte en línea

## **4. Reporte en línea**

- · Oprima el icono: <u>Reporte en Línea</u> para ingresar al Formato de Reporte de Eventos Adversos asociados al uso de Medicamentos – FOREAM.
- Ingrese su usuario y clave
- Si no está registrado, hacer click en "Registrarse" y diligenciar el formulario de inscripción a la Red Nacional de Farmacovigilancia. (Ver instructivo: Inscripción [a la Red Nacional de Farmacovigilancia\)](https://www.invima.gov.co/images/pdf/farmacovigilancia_alertas/Instructivo%20de%20Inscripci%C3%B3n%20a%20las%20RNFV.pdf)
- Si olvido su clave ingrese a la opción "Olvido su clave". (Ver instructivo: [Inscripción a la Red Nacional de Farmacovigilancia\)](https://www.invima.gov.co/images/pdf/farmacovigilancia_alertas/Instructivo%20de%20Inscripci%C3%B3n%20a%20las%20RNFV.pdf)

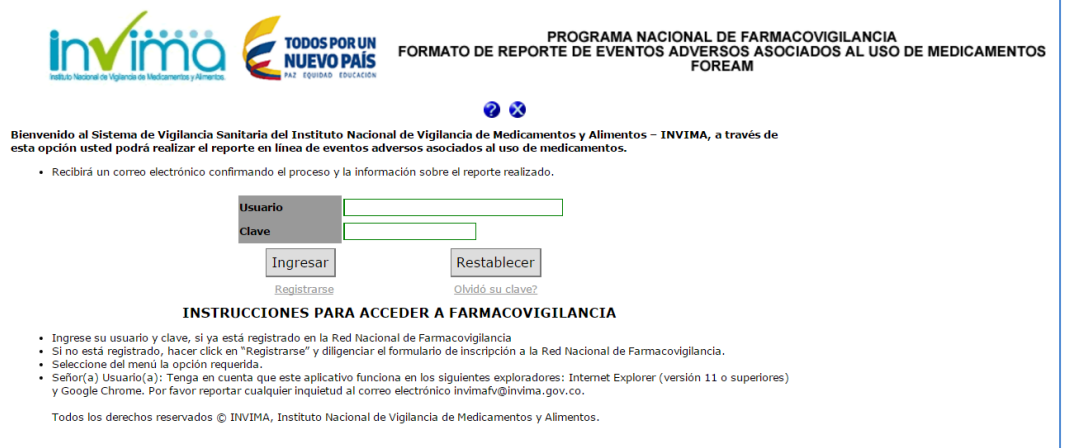

Figura 4. Entrada Inicial al Formato de Reporte de Eventos Adversos asociados al uso de Medicamentos - FOREAM

# **5. Reporte Eventos adversos**

| Oprima Click sobre Reporte Eventos Adversos<br>PROGRAMA NACIONAL DE FARMACOVIGILANCIA<br><b>TODOS POR UN<br/>NUEVO PAÍS</b><br>FORMATO DE REPORTE DE EVENTOS ADVERSOS ASOCIADOS AL USO DE MEDICAMENTOS<br><b>FOREAM</b> |       |                 |
|----------------------------------------------------------------------------------------------------|-------|-----------------|
| <b>Reportes</b>                                                                                                    | Ayuda | <b>Informes</b> |
| Reporte Mensual o Bimestral                                                                                                    |       |                 |
| Cerrar Sesion                                                                                                    |       |                 |
| Reporte Eventos Adversos                                                                                                    |       |                 |
|                                                                                                    |       |                 |

Figura 5. Menú de Reportes

## **5.1 Formato de reporte de eventos adversos asociados al uso de medicamentos:**

Al oprimir Click en Reporte Eventos Adversos, el sistema le muestra el formulario en cuatro pestañas, para reportar la información relacionada con el reportante, paciente, medicamentos y eventos adversos, una vez completo, el sistema le envía el reporte a su correo.

Al lado izquierdo de algunos Nombres aparece un asterisco en color Rojo \*, significa que la información solicitada en dicho campo debe ser diligenciado obligatoriamente.

Algunos campos contienen un signo de interrogación  $\blacksquare$ , dichos campos contienen información adicional que le servirá de apoyo al momento de diligenciar el reporte.

## **5.1.1 Pestaña Reportante**

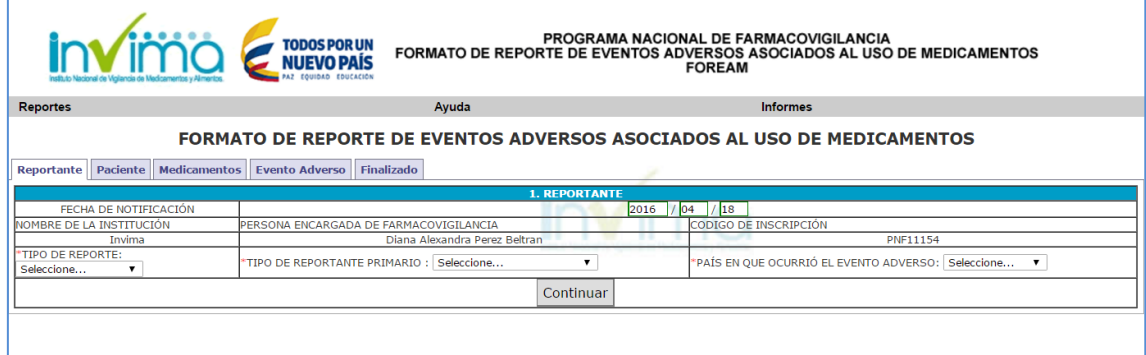

Figura 6. Formato de reporte de eventos adversos asociados al uso de medicamentos Pestaña Reportante

**Fecha de notificación:** Fecha en la que se diligencia el formato, este campo se diligencia automáticamente.

**Nombre de la institución:** Nombre de la institución que genera el reporte, este campo se diligencia automáticamente.

**Persona encargada de farmacovigilancia**: Nombre de la persona encargada del programa de farmacovigilancia en la institución al momento de realizar la inscripción a la Red Nacional de Farmacovigilancia.

**Código de inscripción**: Código PNF asignado en el momento de la inscripción a la Red Nacional de Farmacovigilancia, este campo se diligencia automáticamente.

**Tipo de reporte:** (Campo obligatorio): Seleccione el tipo de reporte al que corresponde el reporte generado.

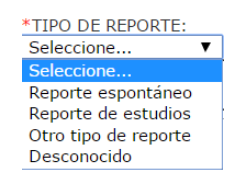

**Tipo de reportante primario:** (Campo obligatorio): Seleccione la profesión del reportante primario, si la profesión a la que corresponde el reportante no se encuentra listada, seleccione la opción "Otro", si no conoce dicha información seleccione la opción "Desconocido".

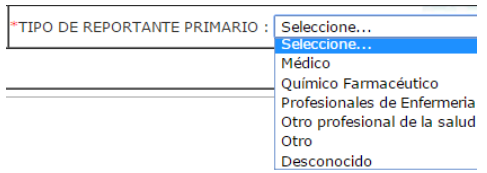

**País en el que ocurrió el evento:** (Campo obligatorio): Si el evento ocurrió en Colombia, seleccione dicha opción; si el evento ocurrió en otro país seleccione la opción "Otro", si no conoce dicha información seleccione la opción "Sin información".

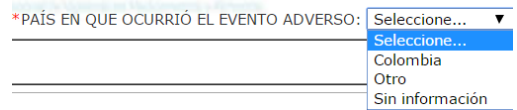

## **5.1.2 Pestaña Paciente**

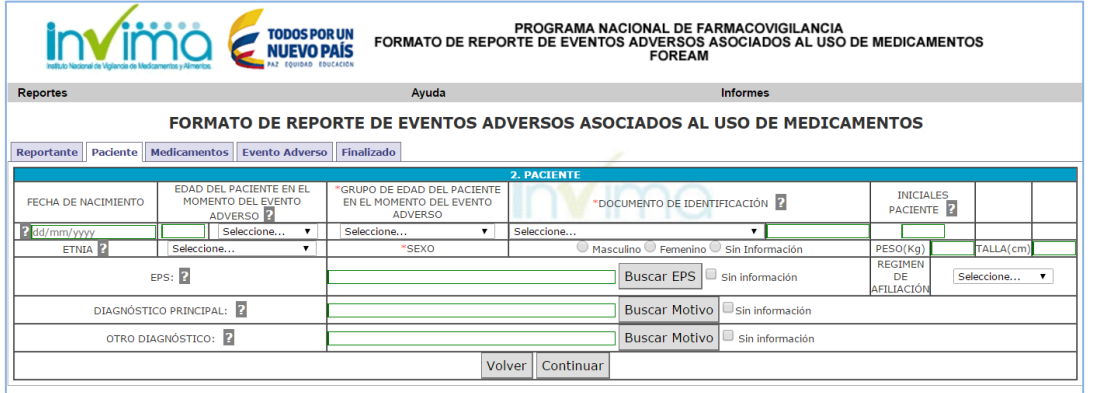

Figura 7. Formato de reporte de eventos adversos asociados al uso de medicamentos Pestaña Paciente

**Fecha de nacimiento:** Seleccione la fecha de nacimiento del paciente.

**Edad del paciente en el momento del evento adverso:** Este campo será calculado automáticamente con la "Fecha de inicio del evento adverso" y la "Fecha de nacimiento". Si no cuenta con la fecha de nacimiento digite la edad del paciente en el momento del evento adverso.

**Grupo de edad del paciente en el momento del evento adverso:** (Campo obligatorio):

Este campo será calculado automáticamente si la edad del paciente en el momento del evento adverso está presente.

La clasificación del grupo de edad corresponde a:

Neonato =  $0 - 28$  días Lactante = 29 días  $-1$  año Niño: 1 – 12 años Adolescente: 13 – 17 años Adulto: 18 – 59 años Adulto mayor: >= 60 años Sin información

Si no cuenta con la fecha de nacimiento o la edad del paciente en el momento del evento adverso digite el grupo de edad del paciente en el momento del evento adverso.

**Documento de identificación:** Seleccione la clasificación del documento de identificación del paciente y digite el respectivo número. En el caso de código de laboratorio se admiten caracteres alfa numéricos.

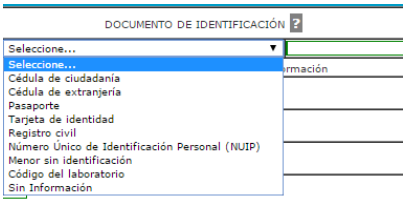

**Iniciales del paciente:** Digite las iniciales del paciente, estas deben ser ingresadas en el siguiente orden: Nombre (s), Apellido (s) sin signos ni espacios entre ellos

**Etnia:** Seleccione el grupo étnico al que pertenece el paciente, si no lo conoce seleccione la opción "Sin información", si el grupo étnico no se encuentra en la lista, seleccione la opción "Otro ¿cuál?" y digite el nombre de la respectiva etnia.

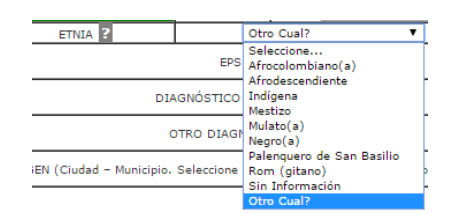

**Sexo:** (Campo obligatorio) seleccione el sexo del paciente entre las opciones "Masculino, femenino y sin información".

**Peso:** Indique el peso del paciente en Kg.

**Estatura:** Registrar la estatura del paciente (cm)

**EPS:** Seleccione la Entidad Prestadora de Salud (EPS) en la cual está afiliado el usuario.

**Régimen de afiliación:** Seleccione el régimen de afiliación al que pertenece el paciente.

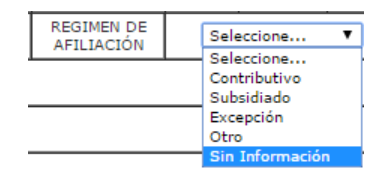

**Diagnóstico principal:** Seleccione el diagnóstico principal del paciente, esta búsqueda la puede realizar por el código CIE (10) o por la descripción, seleccione el código respectivo y de click en el botón aceptar.

**Otro diagnóstico:** Seleccione el diagnóstico principal del paciente, esta búsqueda la puede realizar por el código CIE (10) o por la descripción, seleccione el código respectivo y de click en el botón aceptar.

**Origen:** (Campo obligatorio) Seleccione el lugar donde ocurrió el evento

**5.1.3 Pestaña Medicamento:**

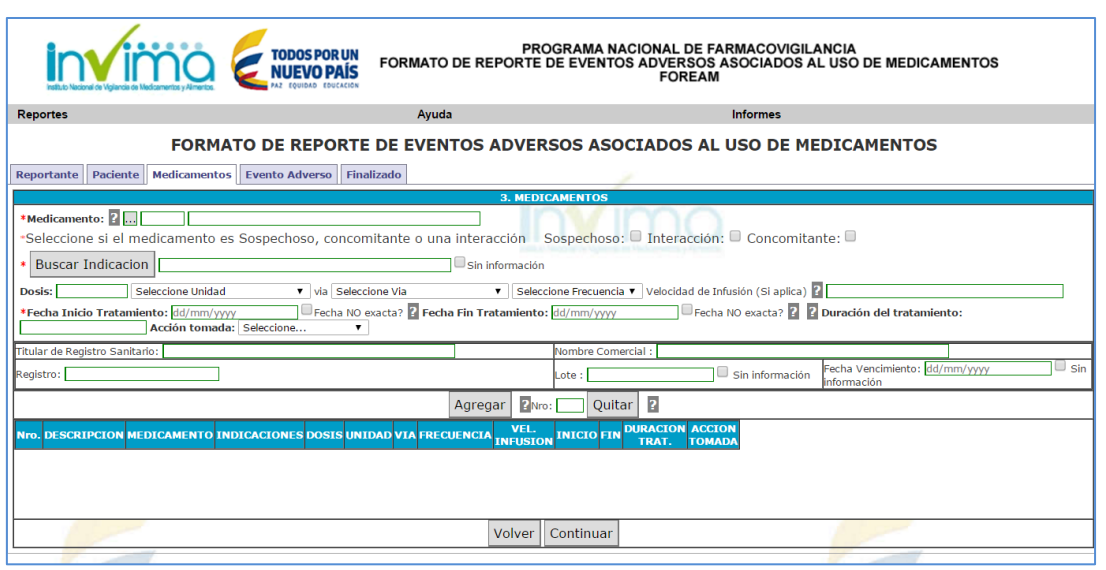

Figura 8. Formato de reporte de eventos adversos asociados al uso de medicamentos Pestaña Medicamento

**Medicamento:** (Campo obligatorio) Seleccione el grupo del producto que desea reportar, posteriormente realice la búsqueda por nombre de producto, por registro sanitario o principio activo.

Si conoce el nombre del producto o el registro sanitario, realice la búsqueda con uno de estos parámetros.

Cuando el medicamento contenga más de un principio activo por favor indíquelo con la respectiva forma farmacéutica en texto libre en el campo DESCRIPCIÓN en la pestaña reacciones.

Posterior a la búsqueda del medicamento seleccione si el medicamento es Sospechoso, concomitante o una interacción.

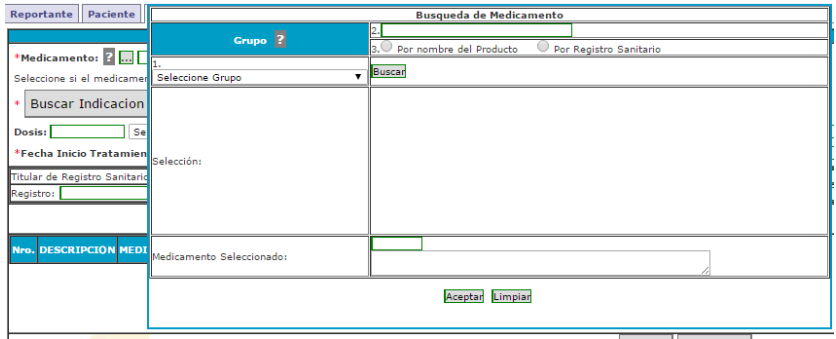

**Indicación:** (Campo obligatorio) Seleccione la indicación para la cual fue prescrito el medicamento, esta búsqueda la puede realizar por el código CIE (10) o por la descripción, seleccione el código respectivo y de click en el botón aceptar.

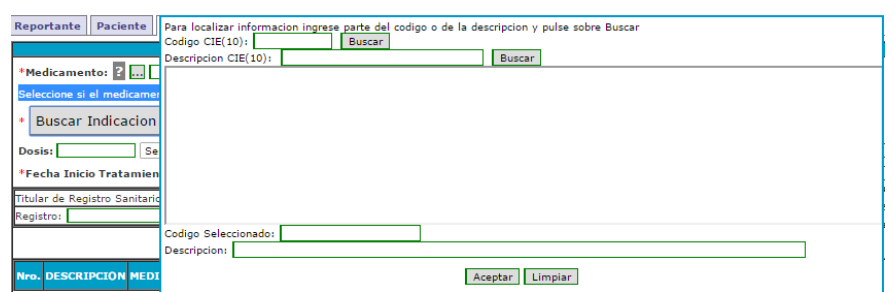

**Dosis:** Indicar la dosis suministrada, unidad de medida, vía de administración y frecuencia de administración.

**Fecha de inicio de tratamiento:** (Campo obligatorio) Indique la fecha en que inicio el tratamiento con el medicamento.

**Fecha fin de tratamiento**: Indique la fecha en que termino el tratamiento con el medicamento.

**Duración del tratamiento**: La duración se calculará automáticamente cuando la fecha de inicio y finalización sean ingresadas.

**Acción tomada:** Seleccione la acción tomada con el medicamento.

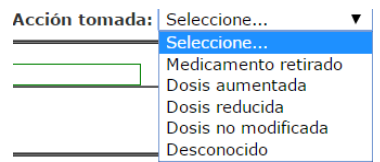

**Titular de registro sanitario:** Este campo se diligencia automáticamente cuando la búsqueda del medicamento se realiza por registro sanitario o por registro sanitario.

**Nombre comercial:** Este campo se diligencia automáticamente cuando la búsqueda del medicamento se realiza por registro sanitario o por registro sanitario.

**Registro:** Este campo se diligencia automáticamente cuando la búsqueda del medicamento se realiza por registro sanitario o por registro sanitario.

**Lote y fecha de vencimiento**: Registre dicha información.

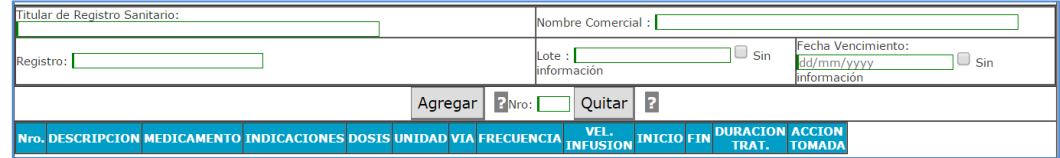

# **5.1.4 Evento Adverso:**

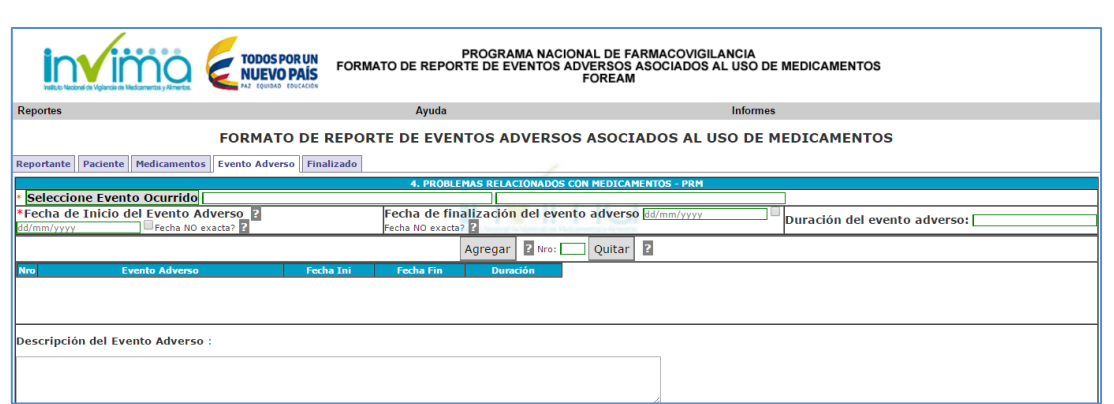

Figura 9. Formato de reporte de eventos adversos asociados al uso de medicamentos Pestaña Evento Adverso

**Evento adverso:** (Campo obligatorio) Cualquier suceso médico desafortunado que puede presentarse durante el tratamiento con un medicamento, pero que no tiene necesariamente una relación causal con dicho tratamiento, seleccione el evento del listado WHO-ART de la Organización Mundial de la Salud – OMS.

Seleccione el evento adverso ocurrido: Reacción Adversa al Medicamento RAM, Posible Fallo Terapéutico FT, Error de Medicación EM, Uso Fuera de Indicación, Problemas de Calidad, entre otros.

- Para FT puede digitar la palabra "efica" y seleccione de los resultados la opción que se ajusta a su evento.
- Para EM puede digitar la palabra "error" o "medicamento" o "incorrecto" y seleccione de los resultados la opción que se ajusta a su evento.
- Para Uso Fuera de Indicación puede digitar la palabra "medicamento" y seleccione de los resultados la opción que se ajusta a su evento.
- Para Problemas de calidad puede digitar la palabra "calidad" y seleccione de los resultados la opción que se ajusta a su evento.

**Fecha de inicio del evento adverso:** (Campo obligatorio) Indique la fecha exacta en la cual inicio el evento adverso. Tenga presente que el aplicativo recalculará automáticamente la edad del paciente en el momento de la aparición del evento adverso.

**Fecha de finalización del evento adverso:** Indique la fecha de finalización del evento adverso.

**Duración del evento adverso:** Este campo se calculara entre la fecha de inicio y la fecha de finalización.

**Descripción del evento adverso:** Describa detalladamente cuales fueron los signos y síntomas de la(s) reacción adversa. Si se cuenta con resultados de pruebas o exámenes diagnósticos o de procedimientos médicos, es preciso anexarlos al reporte.

**Seriedad:** (Campo obligatorio) Seleccione una o varias opciones correspondiente(s).

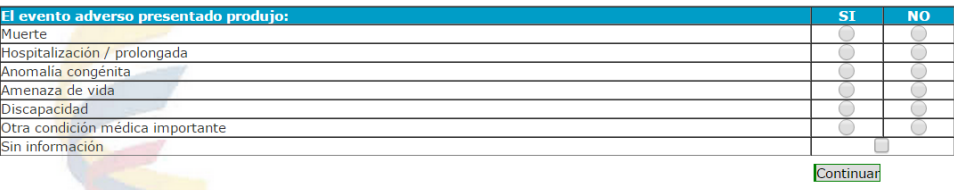

**Clasificación RAM por mecanismo de acción:** (Campo obligatorio) Seleccione la opción correspondiente.

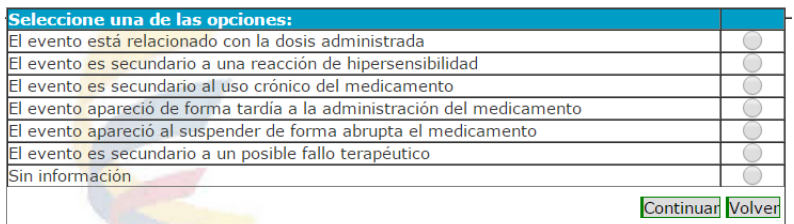

**Clasificación de causalidad de RAM:** (Campo obligatorio) Seleccione la opción correspondiente a cada una de las preguntas de causalidad según corresponda.

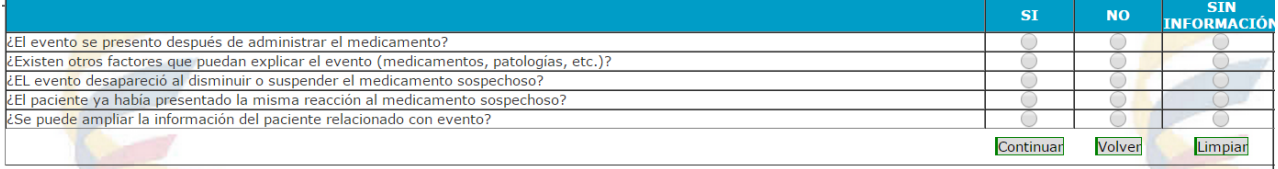

**Tratamiento de la reacción**: Seleccione la opción correspondiente:

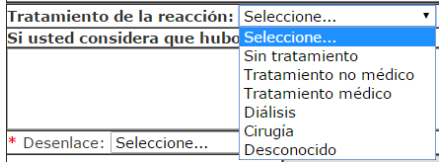

**Estado de salida:** (Campo obligatorio) Seleccione la opción correspondiente, si el paciente falleció seleccione la causa de muerte, si no cuenta con dicha información, seleccione la opción "Sin información".

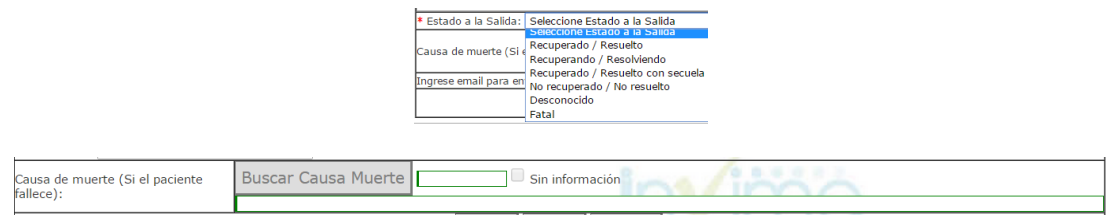

6. **Resultado:** Una vez enviado el Reporte el sistema le enviara un mensaje informándole que el Grupo de Farmacovigilancia de la Dirección de Medicamentos y Productos Biológicos del Invima ha recibido satisfactoriamente su reporte. En dicho mensaje se incluye la fecha del reporte, consecutivo del reporte, periodo reportado y reportante.

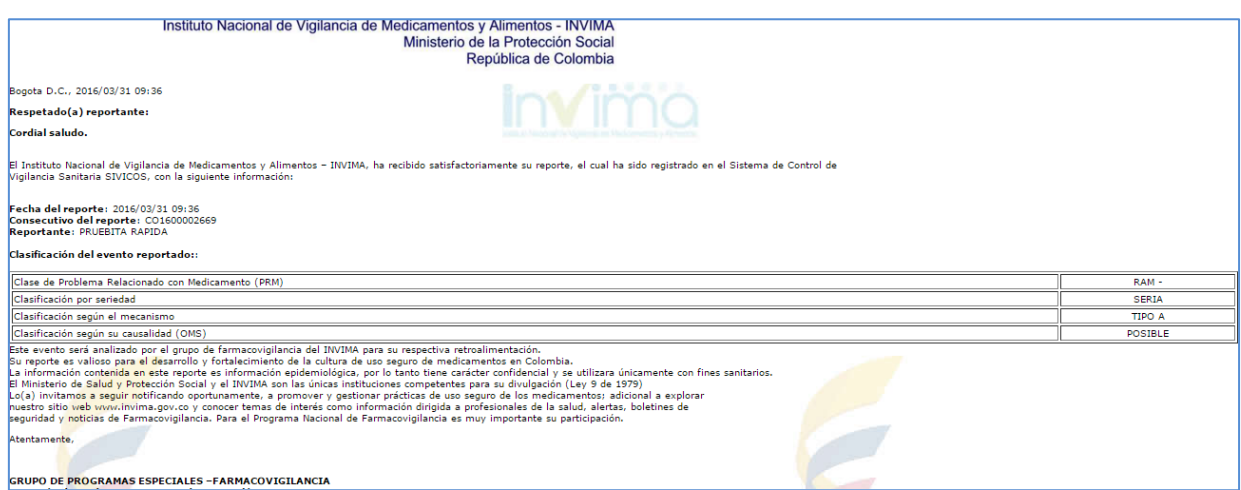

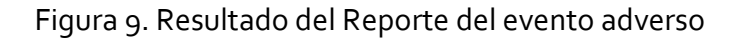

## **7. Recomendaciones generales para la notificación:**

- **REPORTE SOSPECHAS DE EVENTO(S) ADVERSO(S) CON:** Medicamentos: (Tradicionales y Homeopáticos), medicamentos a base de productos naturales (fitoterapéuticos), medios diagnósticos o de contraste, productos especiales de nutrición (Suplementos, Fórmulas Infantiles), gases medicinales; reporte aun cuando usted no esté seguro de que el producto causó el evento.
- **REPORTE TODA SOSPECHA DE EVENTO ADVERSO A MEDICAMENTO**: Eventos o reacciones esperadas o conocidas, inesperadas o desconocidas, leves, no serias y serias. De igual forma los eventos relacionados con errores de medicación (Prescripción, dispensación, preparación, administración) y posibles fallos terapéuticos.
- La información contenida en este reporte es información epidemiológica, por lo tanto tiene carácter confidencial y se utilizará únicamente con fines sanitarios. El Ministerio de Salud y Protección Social y el INVIMA son las únicas instituciones competentes para su divulgación. (Ley 9 de 1979).

# **8. Informes**

Desde el menú principal pulse Informes, Farmacovigilancia, Reportes Mensual o Bimestral, en dicha pantalla en el campo Año, digite el año del informe de reporte Mensual o Bimestral que desea solicitar.

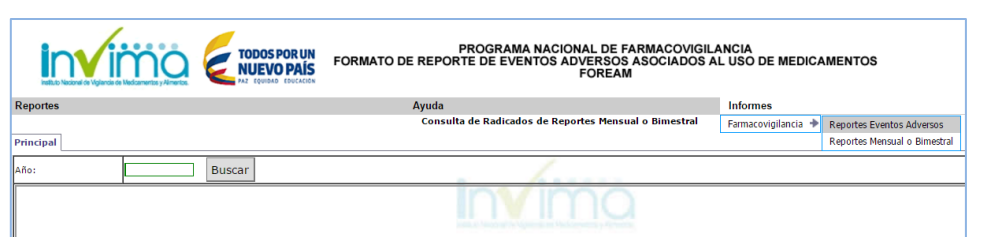

Figura 9. Informe de Reporte de Eventos Adversos

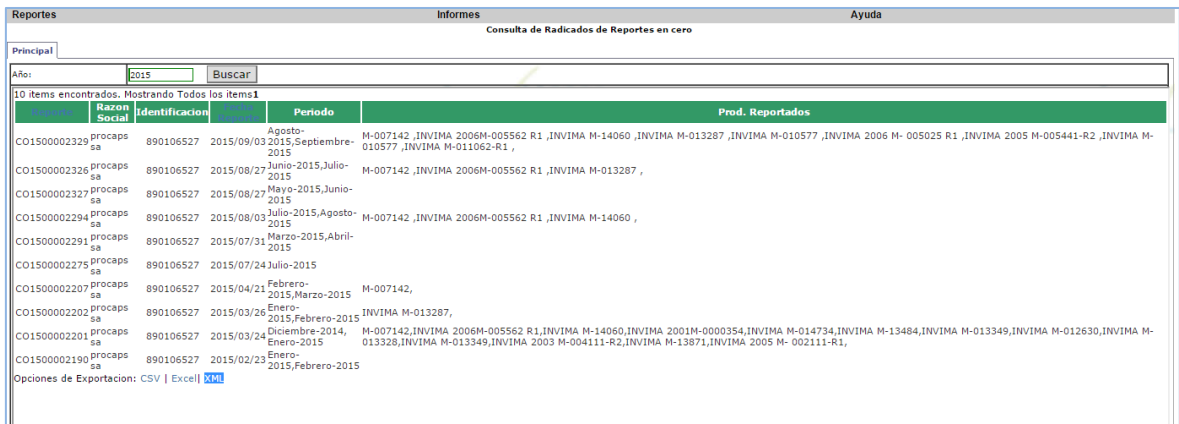

Figura 10. Listado de los reportes efectuados por el usuario

# **9. Ayuda**

Oprima en esta ayuda, Referencias esto le llevara a la página de Uppsala (Centro de Monitoreo de Farmacovigilancia de la OMS).

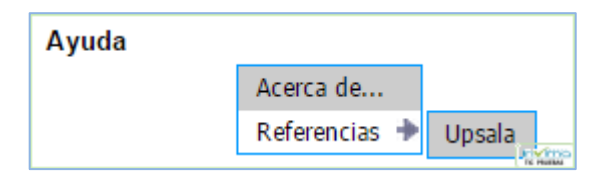

Figura 11. Tecla Ayuda desde El menú de Reportes Farmacovigilancia

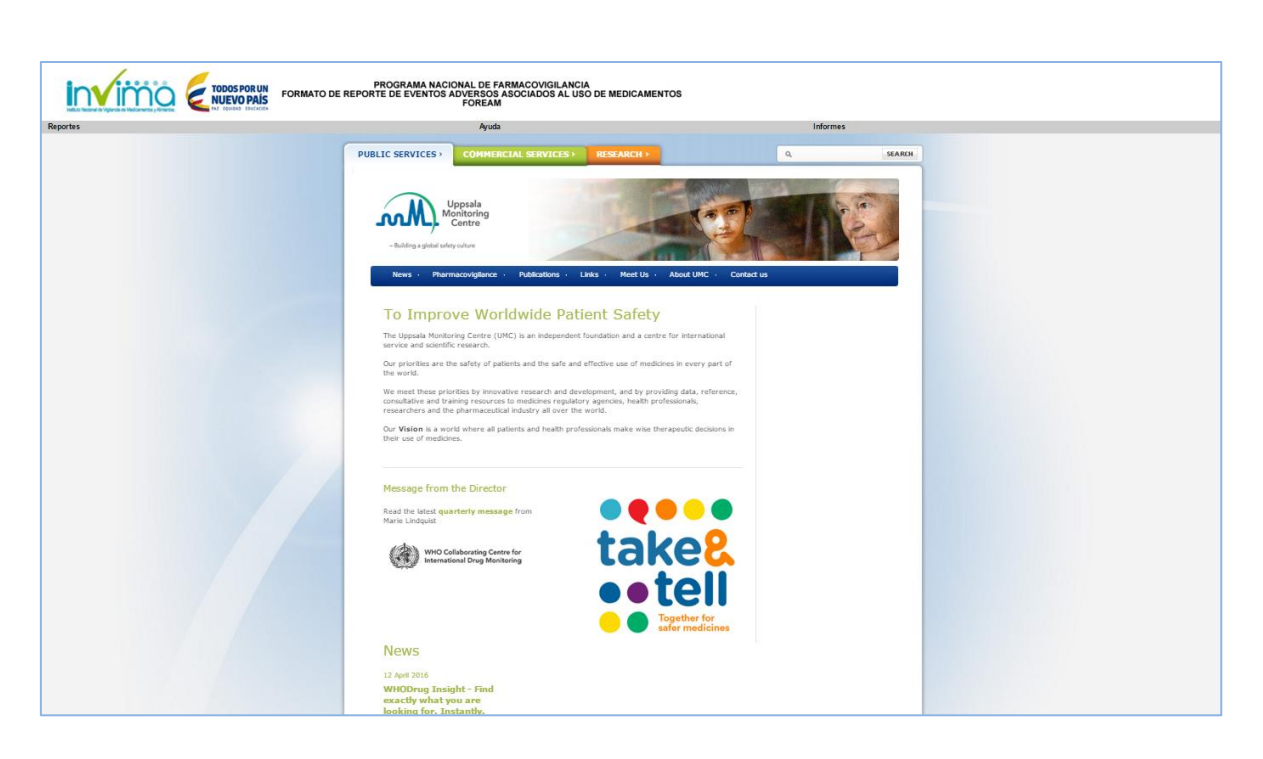

Figura 12. Página web de Uppsala Monitoring Centre